Pakk ut maskinen og kontroller komponentene

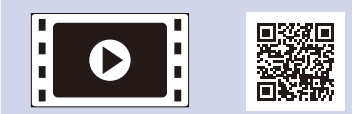

Les Produktsikkerhetsguide først, deretter les denne Hurtigstartguide for riktig installasjonsprosedyre.

### **MERK:**

- • Komponentene i esken og strømledningspluggen kan variere fra land til land.
- De tilgjengelige tilkoblingsgrensesnittene varierer avhengig av modellen.
- • Illustrasjonene i denne hurtigstartguiden er basert på HL‑1210W eller HL‑1212W.

• Du må kjøpe den korrekte grensesnittkabelen for grensesnittet du ønsker å bruke.

### **USB-kabel**

Vi anbefaler å bruke en USB 2.0-kabel (Type A/B) som ikke er mer enn 2 meter.

# Koble maskinen til datamaskinen / den mobile enheten

### Fjern emballasjematerialet og monter tonerkassetten 1

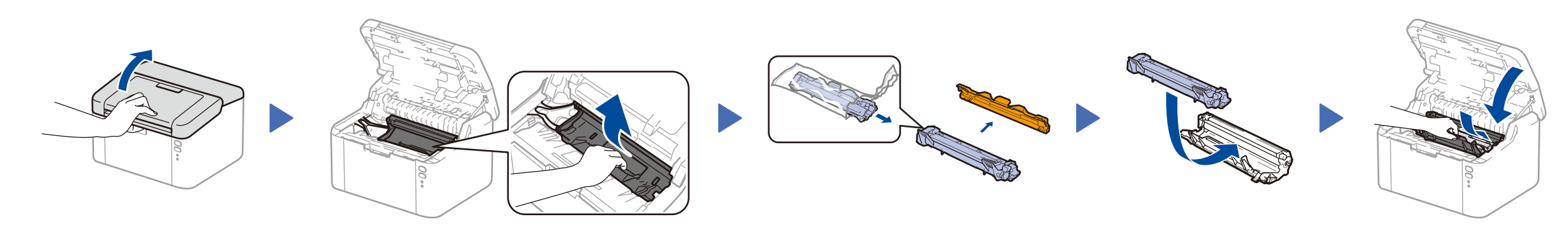

## Legge papir i papirmagasinet 2

**Innboks/Start-tonerkassett Støtte for mating av langsiden** 

**for A5-papir**

**CD-ROM**

3

4

De siste håndbøkene er tilgjengelige på Brother  $\delta$ Solutions Center: <solutions.brother.com/manuals>

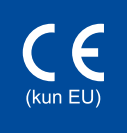

- • Windows® PC med CD-ROM-stasjon, gå til trinn **[4A](#page-1-0)**
- • Windows® PC uten CD-ROM-stasjon, gå til trinn **[4B](#page-1-1)**
- • Macintosh, gå til trinn **[4B](#page-1-1)**
- • Brukere av mobil enhet med et WPS/AOSS™-støttet tilgangspunkt/ruter, skal gå til trinn **[4C](#page-1-2)**

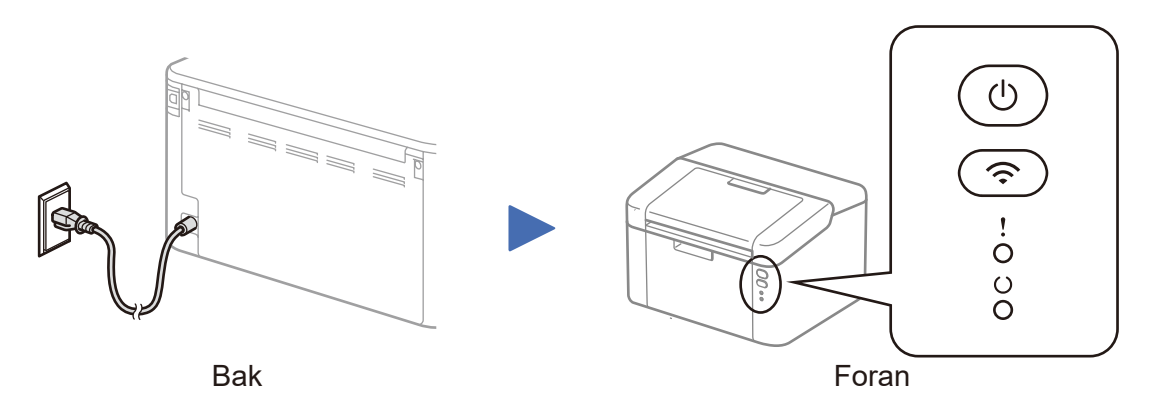

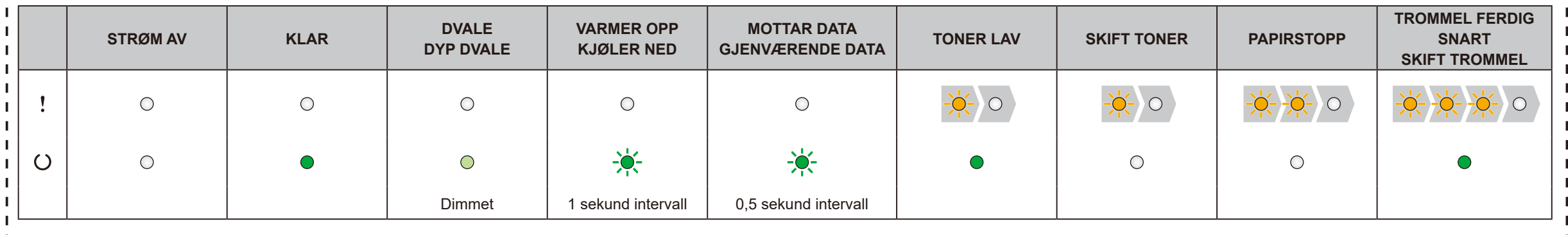

## LED-indikatorer på skriveren Blinker: eller PÅ: AV:

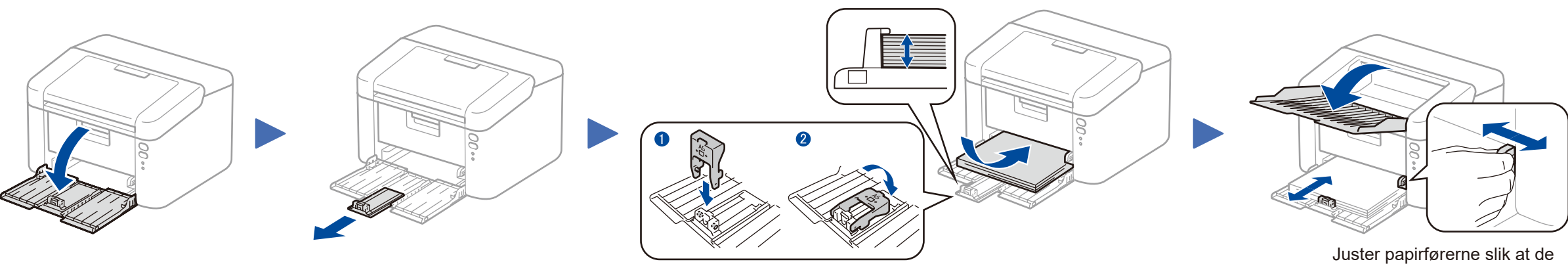

Bruke langsiden på A5-papir. **passer til papiret som brukes**.

#### **Sikker nettverkstilgang**

Du finner standardpassordet på etiketten bak på maskinen ("Pwd" står foran passordet).

Vi anbefaler på det sterkeste at du endrer det for å beskytte maskinen fra uautorisert tilgang.

# Hurtigstartguide

**HL-1210W(E) / HL-1211W / HL-1212W**

Noen modeller er ikke tilgjengelige i alle land.

Se våre videoer med ofte stilte spørsmål for hjelp med å konfigurere Brother-maskinen din: <solutions.brother.com/videos>.

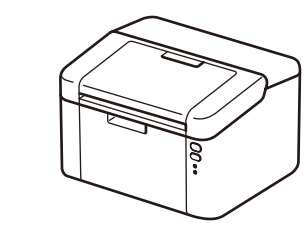

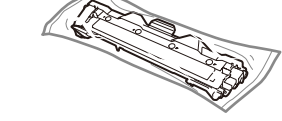

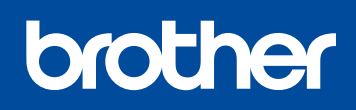

Version B NOR

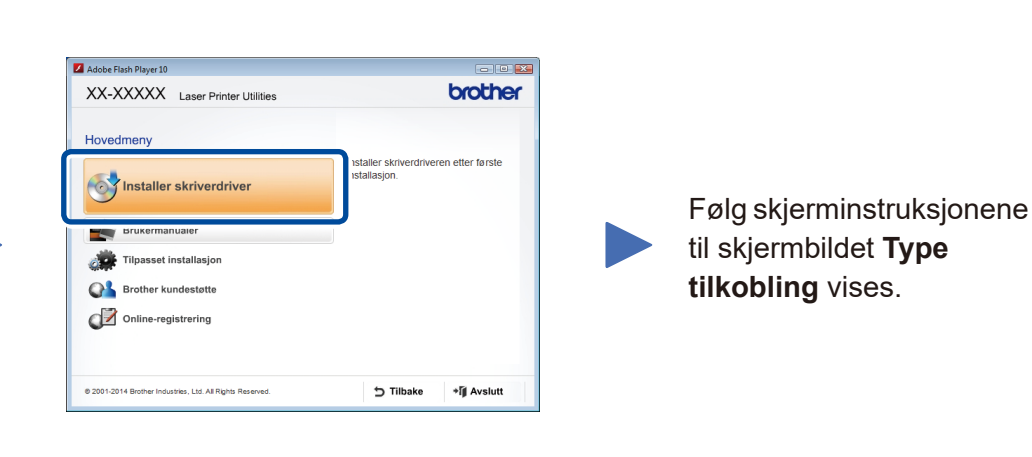

4A

<span id="page-1-1"></span>Last ned den komplette driveren og programvarepakken fra Brother Solutions Center. (For Windows®)<solutions.brother.com/windows>

(For Macintosh) <solutions.brother.com/mac>

Etter at du laster ned driveren og programvarepakken, følger du skjerminstruksjonene inntil **Type tilkobling**-skjermbildet vises. Henvis til **[4A](#page-1-0)** *[Konfigurasjon ved bruk av CD-ROM-en](#page-1-0)  [\(Windows®\)](#page-1-0)*.

#### <span id="page-1-2"></span>Ettrykks trådløst oppsett for mobile enheter (kun trådløse modeller)  $\hat{\mathcal{L}}$

Hvis det trådløse LAN-tilgangspunktet / ruteren støtter automatisk trådløst (ettrykks) oppsett (WPS/AOSS™), kan du konfigurere maskinen uten å bruke en datamaskin.

# Skrive ut med den mobile enheten

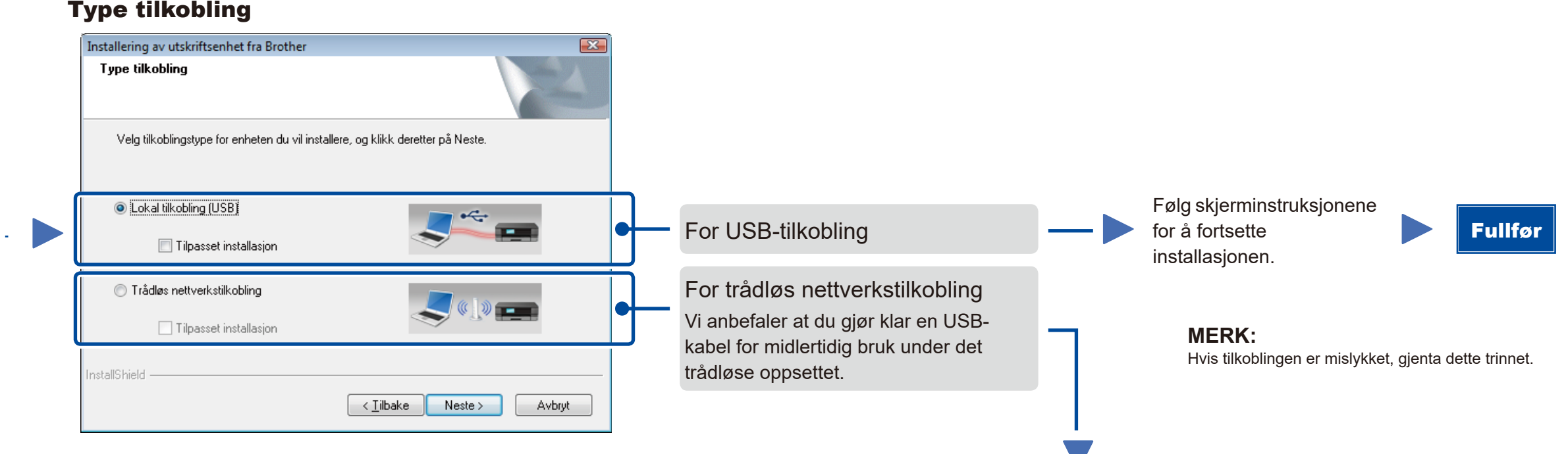

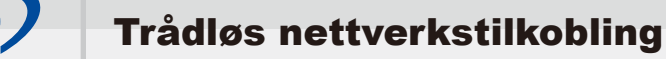

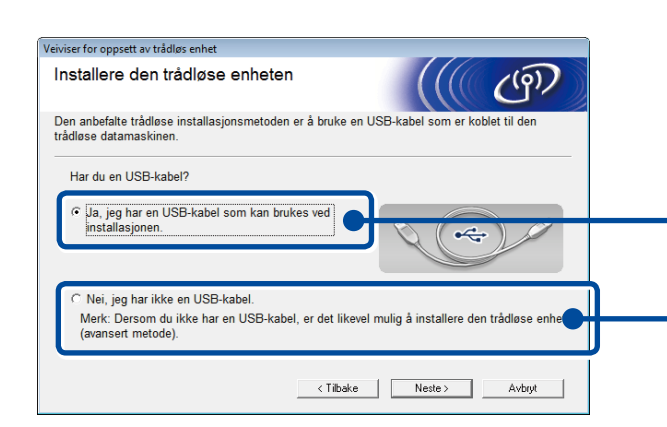

## **[Anbefalt]**

**Velg dette alternativet hvis du har en USBkabel for å bruk midlertidig for trådløst oppsett.**

Velg dette alternativet hvis du ikke har en USBkabel.

> **MERK:** Hvis tilkoblingen er mislykket, gjenta dette trinnet.

Konfigurasjon uten å bruke CD-ROM-en (Windows® uten CD-ROM-stasjon, eller Macintosh) 4B

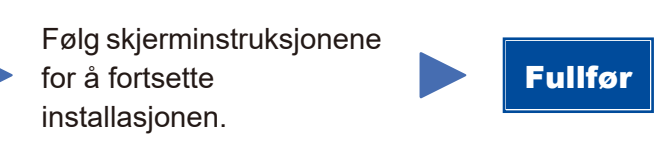

4C

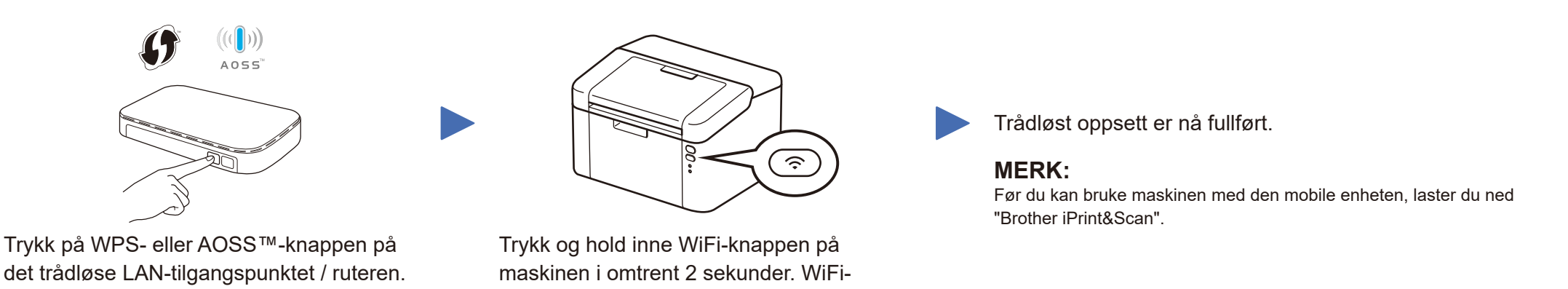

knappen lyser når du er tilkoplet.

Last ned "Brother iPrint&Scan" for å begynne å bruke maskinen med mobile enheter.

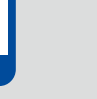

<solutions.brother.com/ips>

### Konfigurasjon ved bruk av CD-ROM-en (Windows®)  $\overline{\mathcal{O}}$

<span id="page-1-0"></span>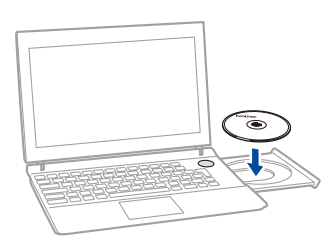

### **MERK:**

Hvis Brother-skjermbildet ikke vises automatisk, må du gå til **Datamaskin (Min datamaskin)**. (For Windows® 8: klikk på (**Filutforsker**)-ikonet på oppgavelinjen og gå deretter til **Datamaskin**.)

Dobbeltklikk på CD-ROM-ikonet og dobbeltklikk deretter på **start.exe**.